# **Roxio Creator Enterprise 10 Deployment Guide**

- [Welcome to the System Administrator's Deployment Guide](#page-1-0)
- [Installation](#page-1-1)
	- [Installing a multiple-user license](#page-1-2)
		- [Installing Roxio Creator from the command prompt](#page-1-3)
			- [To install Roxio Burn using the command prompt \(Windows 7, Windows 8, Windows 8.1 and Windows 10\)](#page-1-4) [Command line syntax](#page-2-0)
		- [Using command line parameters](#page-2-1)
			- [Required parameters](#page-2-2)
			- [Install options](#page-2-3)  $\bullet$
			- [Optional parameters](#page-2-4)
			- Upuonal parameters<br>[Use these command lines to uninstall the suite:](#page-3-0)
			- $\bullet$ [Feature Registry Switch](#page-3-1)
	- [Data gathering](#page-3-2)  $\bullet$ 
		- [Compatibility information](#page-4-0)
			- [SMS and SCCM](#page-4-1)
				- [Active Directory Group Policy](#page-4-2)
					- [Method 1: Script File Deploy](#page-4-3)
					- [Method 2: Zap Installer Deploy](#page-4-4)
			- [Altiris](#page-5-0)
- [System requirements](#page-6-0)
- ٠ [Changes](#page-6-2)

# <span id="page-1-0"></span>**Welcome to the System Administrator's Deployment Guide**

This guide is designed to help system administrators deploy Roxio Creator in their enterprise.

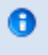

This guide is intended only for the deployment of Roxio Creator Silver 10, Roxio Creator Palladium 10, Roxio Creator Gold 10 and Roxio Creator Platinum NXT5 and does not apply to other versions of Roxio Creator.

These instructions are designed for information technology professionals who may need to use advanced techniques to deploy Creator, or to tailor the product to fit their organization's needs.Individuals can simply install Creator by running the setup.exe installer program included on their installation disc, or in the installation files. Setup.exe is an installer designed with a graphical user interface, and it provides all of the instructions necessary for normal installation.

To learn how to use Creator, please open the application, click on the Help menu, and select from one of the available options

# <span id="page-1-1"></span>**Installation**

## <span id="page-1-2"></span>**Installing a multiple-user license**

The default installation locations for Creator are:

- C:\Program Files\Roxio Creator Silver 10.
- C:\Program Files\Roxio Creator Palladium 10.
- C:\Program Files\Roxio Creator Gold 10.
- C:\Program Files\Roxio Creator Platinum NXT 5.

See **System requirements** for space requirements.

Prior to installing Creator, please ensure that all other applications are closed.

This version of Roxio Creator does not coexist with previous versions. If another version of Creator or a product in the Creator family is installed, it will be uninstalled before installing this version.

# <span id="page-1-3"></span>**Installing Roxio Creator from the command prompt**

Creator can be installed by calling the setup.exe application. One or more parameters can be added to customize the installation. You can also include instructions that generate a log file in case you should run into a problem that requires assistance from Roxio's Global Customer Care team.

The following instructions explain how to install Roxio Creator on a client PC. The command line syntax can be used with network management tools to perform a network-based deployment.

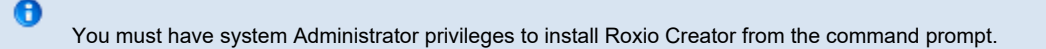

<span id="page-1-4"></span>**To install Roxio Burn using the command prompt (Windows 7, Windows 8, Windows 8.1 and Windows 10)**

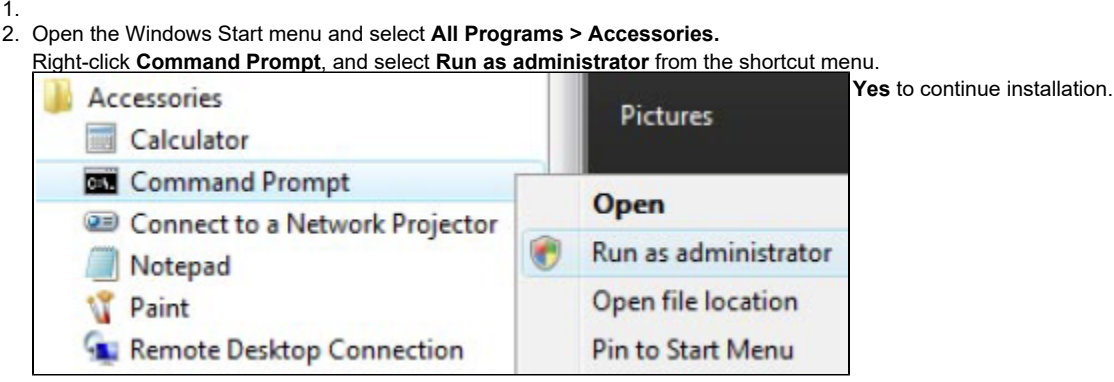

3.

Call setup.exe and include the desired command line parameters. (For more information, see **Command line syntax** below.)

### <span id="page-2-0"></span>**Command line syntax**

Setup.exe is the installer application, designed to provide a graphical user interface for the typical end-user installation. This application can also run silently, without the graphical user interface.

Here's an example of the syntax used to perform a silent install from the setup.exe file:

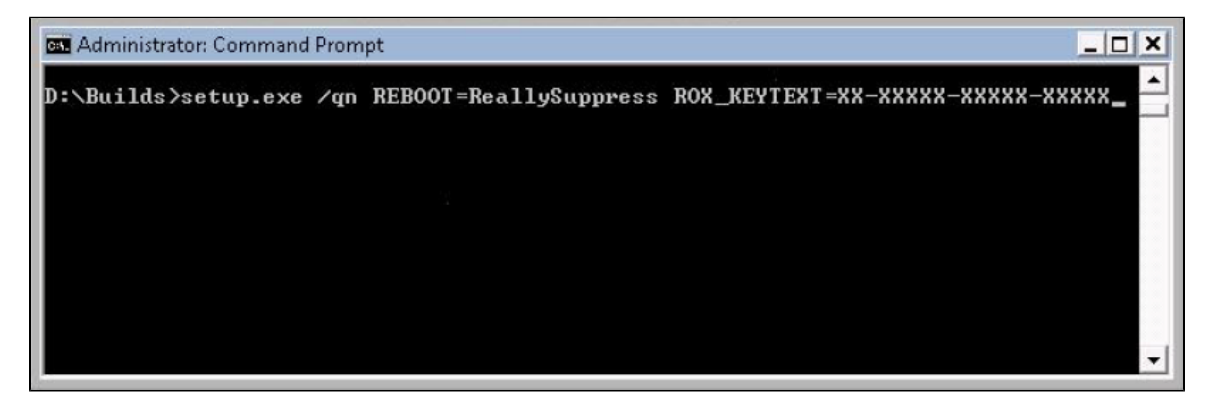

The location of the setup.exe file will depend on where on the system the Creator install files are located.

# <span id="page-2-1"></span>**Using command line parameters**

Add parameters to your install instructions to control the installation experience and the amount of interaction required from your users.

The following tables list the available parameters:

## <span id="page-2-2"></span>**Required parameters**

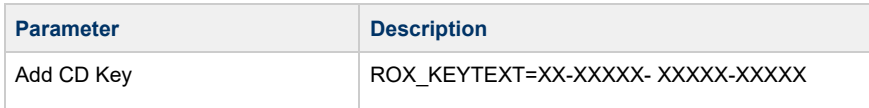

## <span id="page-2-3"></span>**Install options**

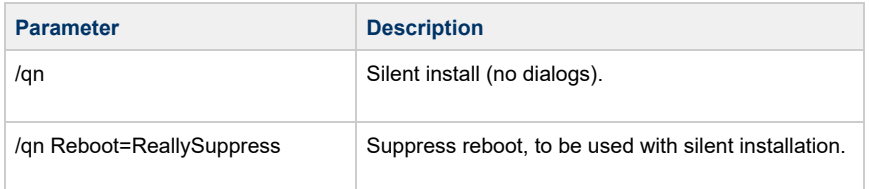

## <span id="page-2-4"></span>**Optional parameters**

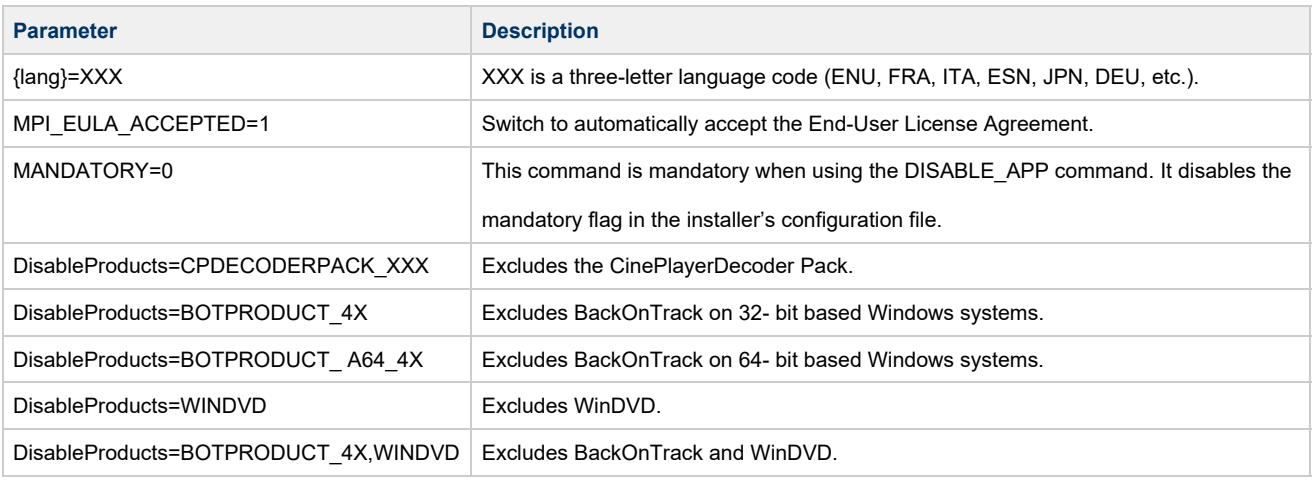

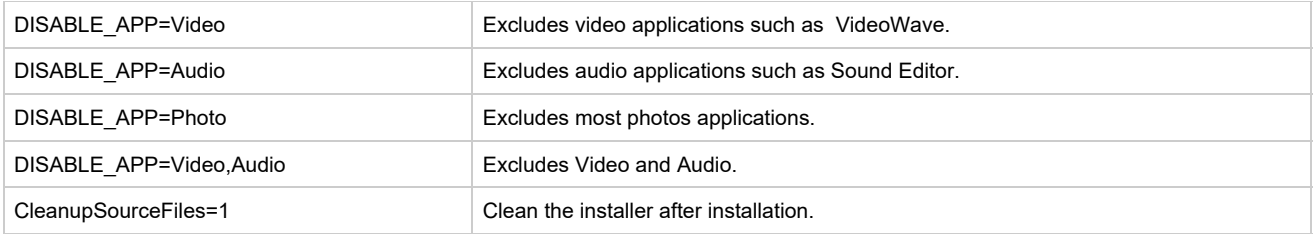

## <span id="page-3-0"></span>**Use these command lines to uninstall the suite:**

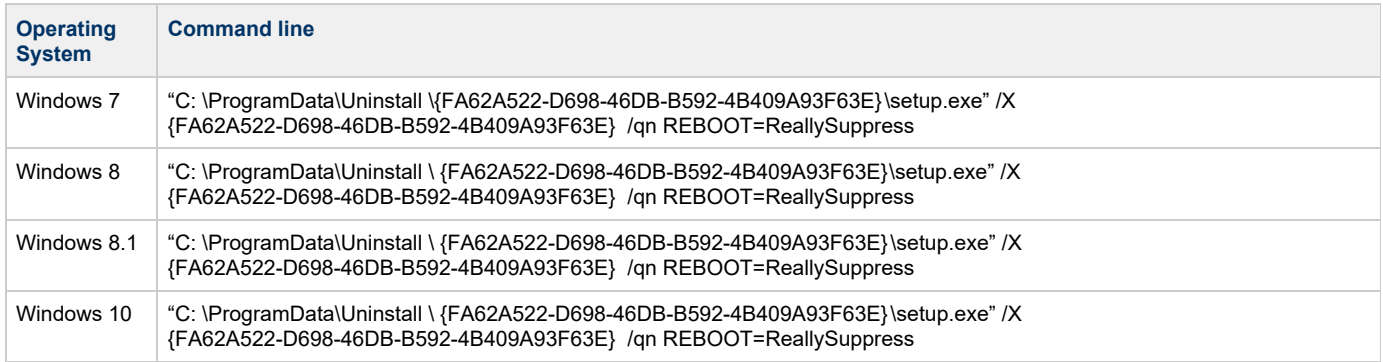

# <span id="page-3-1"></span>**Feature Registry Switch**

Force Close Write-Once disc.

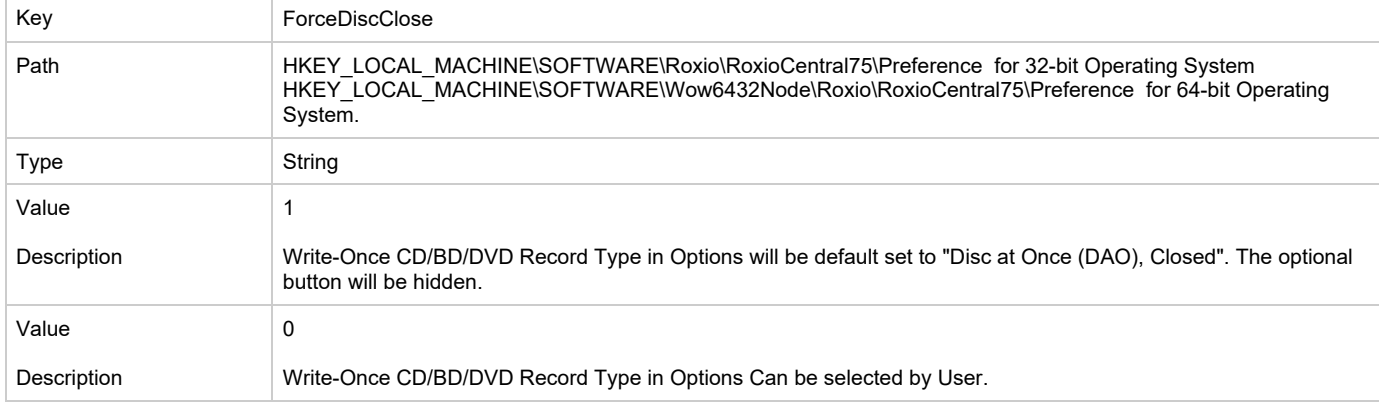

# <span id="page-3-2"></span>**Data gathering**

Data gathering tools are available to assist Roxio developers in understanding the nature of any installation issues.

By default ROXIO\_SETUP.log and all msi installation log files are placed on the user's system here: {PROGRAMDATA\_FOLDER}\Roxio Log

Files\ {Product Name}\ {DATE\_TIME}\, where PROGRAMDATA\_FOLDER is the same as the %ProgramData% environment variable. You can

add the L\*V parameter and a new path to redirect the log files to a different location as shown in this example:

*C:\enu\setup.exe ROX\_KEYTEXT=XX-XXXXX-XXXXX-XXXXX* /qn REBOOT=ReallySuppress /L\*V C:\logs\ROX\_ {ProductID}.txt

#### **Installing from a network**

You can install Creator from a shared network location.

When installing the software or when rebooting your system at the end of an installation, you must be logged into the system 0 with Administrator privileges.

- 1. Copy the contents of the Creator installation disc to a network location.
- 2. From remote computers, go to the **Start > Run** menu (**Start Search box** on Windows 7, Windows 8, Windows 8.1 and Windows 10).
- 3. Browse to the shared copy of the disc and enter the setup.exe command with the desired switches. For a list of switches that can be added to the command line, see *Using command line parameters* .

# <span id="page-4-0"></span>**Compatibility information**

### <span id="page-4-1"></span>**SMS and SCCM**

Roxio Creator is compatible with Microsoft's Desktop Deployment tools, including SMS and System Center Configuration Manager

### <span id="page-4-2"></span>**Active Directory Group Policy**

Creator is compatible with Group Policy deployment and can be installed using the script file.

There are two methods to deploy via Group Policy:

- *Method 1: Script File Deploy*
- *Method 2: Zap Installer Deploy*

*When deploying through Group Policy, use the Group Policy options (Computer Configuration > Administrative Templates > System > Scripts) to set the Maximum wait time for Group Policy scripts to 0.*

#### <span id="page-4-3"></span>**Method 1: Script File Deploy**

θ

- 1. Create a shared path to the installer folder on the server.
- 2. Create a script file with the following command line parameter: \\server\shared folder\setup.exe ROX\_KEYTEXT=XX-XXXXX-XXXXX-XXXXX /qn REBOOT=ReallySuppress

#### **To create Group Policy for Deploy:**

- 1. Launch Group Policy Object Editor.
- 2. Under **Computer Configuration**, select **Windows Settings > Scripts**, then double-click **Startup**.
- 3. Click **Add**.
- 4. Browse for your script file.
- 5. Click **OK**
- 6. Restart the client machine and verify installation during login.

#### **To uninstall by editing the script file on Windows7, Windows 8, Windows 8.1 and Windows 10, use the following**

**command:** "C: \ProgramData\Uninstall \ {FA62A522-D698-46DB-B592-4B409A93F63E}\setup.exe" /X {FA62A522-D698-46DB-B592-4B409A93F63E} /qn REBOOT=ReallySuppress

#### <span id="page-4-4"></span>**Method 2: Zap Installer Deploy**

Create a Zap file based on the following example:

#### [Application]

*; Only FriendlyName and SetupCommand are required,*

*; everything else is optional.*

*; FriendlyName is the name of the program that will appear in the software installation snap-in and the Add/Remove Programs tool. ;* 

#### *REQUIRED*

FriendlyName = "Roxio Creator"

*; SetupCommand is the command line used to run the program's Setup. With Windows Server 2003 and later you must specify the fully qualified path containing the setup program.*

*; Long file name paths need to be quoted. For example:*

- *; SetupCommand = "\\server\share\long\_folder\setup.exe" /unattend*
- *; REQUIRED*

SetupCommand = "\\server\share\setup.exe /ROX\_KEYTEXT-XX- XXXXX-XXXXX-XXXXX /qn REBOOT=ReallySuppress"

*; Version of the program that will appear in the software installation snap-in and the Add/Remove Programs tool.*

*; OPTIONAL*

DisplayVersion = 17.0

*; Version of the program that will appear in the software installation snap-in and the Add/Remove Programs tool.*

*; OPTIONAL*

Publisher = Roxio

#### **Publishing the Program**

Roxio Creator cannot be uninstalled with a Zap file. Please see the script file for uninstall procedures, or remove the program ❺ via the Control Panel.

- 1. In User Configuration, right-click Software Installation, and then click **New**.
- 2. Click **Package**.
- 3. Type the path to the folder containing the .zap file.
- 4. Click **Open**.
- 5. In the Files of Type box, click **ZAW Down-level applications package** (\*.zap).
- 6. Click the .zap file, and then click **Open**.
- 7. Click **Publish**, and then click **OK**.
- 8. Client will now be available to add program through the Control Panel.

### <span id="page-5-0"></span>**Altiris**

Creator is compatible with Altiris software deployment tools.

# <span id="page-6-0"></span>**System requirements**

Roxio Creator has the following minimum system requirements:

- Microsoft® Windows® 7 Ultimate, Professional, or Enterprise; 32-bit or 64-bit with latest service pack. (Client operating systems must be able to be added to a network domain.)
- For data burning and copy, audio capture and editing: Intel® 1.6GHz Pentium 4 processor or AMD equivalent, 1GB RAM for Windows 7, Windows 8, Windows 8.1 and Windows 10. For video editing and conversion and DVD playback Intel Pentium 4 2GHz processor or AMD equivalent and 1GB RAM. Multicore processor with at least 2GB RAM recommended.
- 1024x768 DirectX 9.0c compatible graphics card with at least 16-bit color setting, sound card, DVD-ROM drive
- ATI Stream® and CUDA™ acceleration only available with AMD ATI Stream and NVIDIA CUDA enabled graphics cards
- Hard drive with at least 3GB free space for the installation process.DVD and BD copy, video editing and authoring may require large amount of free disk space, up to 10's of GB
- Windows Media Player version 10, 11 or 12
- Internet Explorer 7, 8, or 9
- QuickTime® player version 7 required for some functionality
- iTunes<sup>®</sup> version 8 or newer for some functionality
- For video capture: OHCI compliant IEEE 1394 FireWire card for use with DV camera or Roxio Video Capture USB for analog sources.
- <span id="page-6-1"></span>.NET Framework 4.5 installed for MyDVD.

# <span id="page-6-2"></span>**Changes**

The material in this document is for information purposes only and is subject to change without notice. While reasonable efforts have been made in the preparation of this document to assure its accuracy, Roxio assumes no liability resulting from errors or omissions in this document, nor from the use of the information contained herein.

Roxio reserves the right to make changes in the product design without reservation and without notification to its users.